# Wireless Testbench™ Getting Started Guide

# MATLAB®

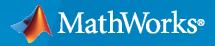

R

**R**2023**a** 

## **How to Contact MathWorks**

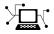

Latest news:

Phone:

www.mathworks.com

Sales and services: www.mathworks.com/sales\_and\_services

User community: www.mathworks.com/matlabcentral

Technical support: www.mathworks.com/support/contact\_us

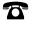

 $\searrow$ 

508-647-7000

#### The MathWorks, Inc. 1 Apple Hill Drive Natick, MA 01760-2098

Wireless Testbench<sup>™</sup> Getting Started Guide

© COPYRIGHT 2022-2023 by The MathWorks, Inc.

The software described in this document is furnished under a license agreement. The software may be used or copied only under the terms of the license agreement. No part of this manual may be photocopied or reproduced in any form without prior written consent from The MathWorks, Inc.

FEDERAL ACQUISITION: This provision applies to all acquisitions of the Program and Documentation by, for, or through the federal government of the United States. By accepting delivery of the Program or Documentation, the government hereby agrees that this software or documentation qualifies as commercial computer software or commercial computer software documentation as such terms are used or defined in FAR 12.212, DFARS Part 227.72, and DFARS 252.227-7014. Accordingly, the terms and conditions of this Agreement and only those rights specified in this Agreement, shall pertain to and govern the use, modification, reproduction, release, performance, display, and disclosure of the Program and Documentation by the federal government (or other entity acquiring for or through the federal government) and shall supersede any conflicting contractual terms or conditions. If this License fails to meet the government's needs or is inconsistent in any respect with federal procurement law, the government agrees to return the Program and Documentation, unused, to The MathWorks, Inc.

#### Trademarks

MATLAB and Simulink are registered trademarks of The MathWorks, Inc. See www.mathworks.com/trademarks for a list of additional trademarks. Other product or brand names may be trademarks or registered trademarks of their respective holders.

#### Patents

 $MathWorks\ products\ are\ protected\ by\ one\ or\ more\ U.S.\ patents.\ Please\ see\ www.mathworks.com/patents\ for\ more\ information.$ 

#### **Revision History**

| March 2022     | Online only | New for Version 1.0 (Release 2022a)     |
|----------------|-------------|-----------------------------------------|
| September 2022 | Online only | Revised for Version 1.1 (Release 2022b) |
| March 2023     | Online only | Revised for Version 1.2 (Release 2023a) |

# Contents

## **Product Overview**

| Wireless Testbench Product Description | 1-2 |
|----------------------------------------|-----|
|                                        |     |

## **About Wireless Testbench Applications Using SDR**

| Wireless Testbench Applications on SDR | 2-2 |
|----------------------------------------|-----|
| Supported Radio Devices                |     |

### **Tutorials**

## 3

1

2

| Capture from Frequency Band                | 3-2  |
|--------------------------------------------|------|
| Transmit Waveform                          | 3-5  |
| Loopback Transmit and Capture              | 3-8  |
| Triggered Capture Using Preamble Detection | 3-11 |

## **Product Overview**

## **Wireless Testbench Product Description**

#### Test wideband wireless systems and perform spectrum monitoring

Wireless Testbench enables you to test wideband wireless systems using MATLAB<sup>®</sup> with a softwaredefined radio (SDR). You can use your SDR to perform spectrum monitoring with high-speed data capture.

The product provides capabilities such as intelligent signal capture and hardware-based resampling that leverage the FPGA hardware on the SDR. You can specify waveform-specific characteristics to trigger signal capture and analyze the data of interest. You can also transmit and capture custom signals at arbitrary sample rates or standards-based signals (5G and WLAN) at their native sample rates.

## Wireless Testbench Applications on SDR

Wireless Testbench provides prebuilt hardware images that enable you to explore wireless applications for software-defined-radio (SDR) hardware by using MATLAB objects. This diagram is a high-level overview of how Wireless Testbench objects integrate SDR capabilities of supported radios.

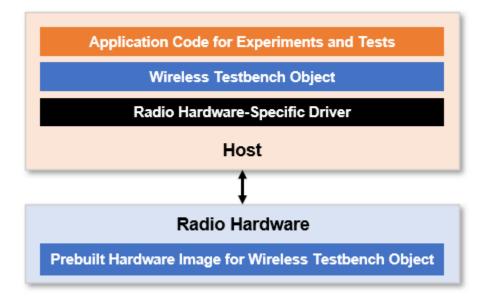

Using a Wireless Testbench object, you can configure the prebuilt hardware image to transmit, capture, or detect wireless signals and write your application code for experimenting and testing.

| Wireless Testbench Object | Description                           |
|---------------------------|---------------------------------------|
| basebandReceiver          | Configure SDR as baseband receiver    |
| basebandTransceiver       | Configure SDR as baseband transceiver |
| basebandTransmitter       | Configure SDR as baseband transmitter |
| preambleDetector          | Configure SDR as preamble detector    |

## See Also

#### **More About**

• "Supported Radio Devices" on page 2-3

## **Supported Radio Devices**

The Wireless Testbench software provides radio support through dedicated hardware support packages. To use a supported radio with a Wireless Testbench feature, you must install the associated support package from the Add-On Explorer.

## Supported NI USRP Radios

Wireless Testbench Support Package for NI<sup>™</sup> USRP<sup>™</sup> Radios provides support for these radios.

#### **USRP Networked Series**

- USRP N310
- USRP N320
- USRP N321

#### **USRP X Series**

- USRP X310 with UBX 160 daughterboard
  - The USRP X310 radio support also enables you to use the equivalent USRP NI-2944R and USRP NI-2954R radios with Wireless Testbench. For more information on how to convert these radios into an equivalent X310 radio, see Running UHD and GNU Radio on NI USRP-RIO on the hardware vendor website.
- USRP X410

## See Also

#### **More About**

- "Install Support Package for NI USRP Radios"
- "Connect and Set Up NI USRP Radios"

# **Tutorials**

## **Capture from Frequency Band**

This example shows how to configure a software-defined radio (SDR) as a baseband receiver to capture data from a specified frequency band. The example also plots the frequency spectrum of the captured data.

#### Set Up Radio

Call the radioConfigurations function. The function returns all available radio setup configurations that you saved using the Radio Setup wizard. For more information, see "Connect and Set Up NI USRP Radios".

savedRadioConfigurations = radioConfigurations;

To update the dropdown menu with your saved radio setup configuration names, click **Update**. Then select the radio to use with this example.

savedRadioConfigurationNames = [string({savedRadioConfigurations.Name})];

```
radio = myRadio • Update :
```

#### Specify Frequency Band

Specify the start and the end of the frequency band. By default, this example captures the 87.5-108 MHz frequency band, typically allocated to FM radio.

```
frequencyBand.Start = 87500000
frequencyBand.End = 108000000
;
frequencyBand.Width = frequencyBand.End-frequencyBand.Start;
frequencyBand.MidPoint = frequencyBand.Start + frequencyBand.Width/2;
```

#### **Configure Baseband Receiver**

Create a baseband receiver object with the specified radio. Because the object requires exclusive access to radio hardware resources, before running this example for the first time, clear any other object associated with the specified radio. In subsequent runs, to speed up the execution time of the example, reuse your new workspace object.

```
if ~exist("bbrx","var")
        bbrx = basebandReceiver(radio);
end
```

To capture the full width of the frequency band:

- Set the SampleRate property to a value that is greater than or equal to the width of the frequency band.
- Set the CenterFrequency property to the value that corresponds to the middle of the frequency band.
- Set the RadioGain property according to the local signal strength.

```
bbrx.SampleRate = frequencyBand.Width
;
bbrx.CenterFrequency = frequencyBand.MidPoint;
bbrx.RadioGain = 30;
```

To update the dropdown menu with the antennas available for your radio, call the hCaptureAntennas helper function. Then select the antenna to use with this example.

antennaSelection = hCaptureAntennas(radio);

bbrx.Antennas = RF0:TX/RX -

#### Capture IQ Data

To capture IQ data from the specified frequency band, call the capture function on the baseband receiver object. Specify the length of the capture.

captureLength = milliseconds(
10
);
data = capture(bbrx,captureLength);

#### **Plot Spectrum of Captured Data**

Create a spectrumAnalyzer object. To speed up the execution time of this example upon subsequent runs, reuse the spectrum analyzer object. Set the sample rate of the spectrum analyzer object to the sample rate of the baseband receiver object. Plot the spectrum and spectrogram of the captured data.

```
if ~exist("spectrumScope", "var")
    spectrumScope = spectrumAnalyzer;
end
spectrumScope.SampleRate = bbrx.SampleRate;
spectrumScope.ChannelNames = bbrx.Antennas;
spectrumScope.FrequencyOffset = bbrx.CenterFrequency;
spectrumScope.ViewType = "Spectrum and spectrogram";
spectrumScope.TimeSpanSource = "Property";
spectrumScope.SpectrumUnits = "dBFS";
spectrumScope.FullScaleSource = "Property";
spectrumScope.FullScale = double(intmax('int16'));
spectrumScope.show;
release(spectrumScope);
```

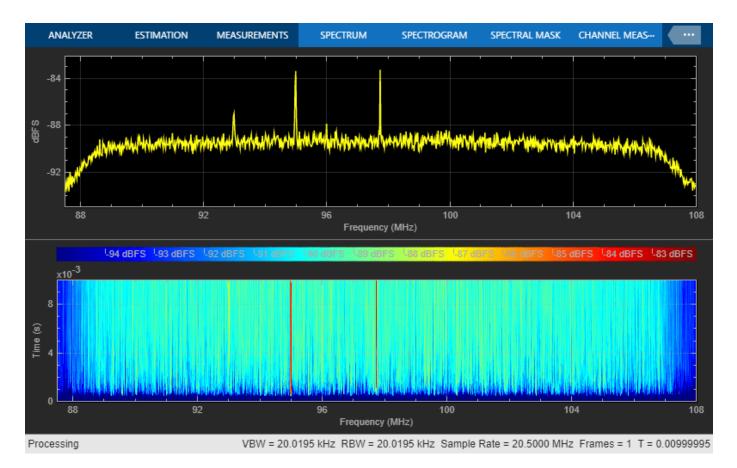

To call the capture function again and to update the spectrum analyzer by rerunning the current section, click **Capture and plot frequency spectrum**.

Capture and plot frequency spectrum

#### See Also

Functions radioConfigurations

**Objects** basebandReceiver

#### **More About**

- "Calibrate Radio Gain For Signal Capture"
- "Capture Wideband Spectrum by Combining Data from Multiple Antennas"
- "Supported Radio Devices" on page 2-3

## **Transmit Waveform**

This example shows how to configure a software-defined radio (SDR) as a baseband transmitter to transmit a custom generated wireless waveform.

#### Set Up Radio

Call the radioConfigurations function. The function returns all available radio setup configurations that you saved using the Radio Setup wizard. For more information, see "Connect and Set Up NI USRP Radios".

```
savedRadioConfigurations = radioConfigurations;
```

To update the dropdown menu with your saved radio setup configuration names, click **Update**. Then select the radio to use with this example.

```
savedRadioConfigurationNames = [string({savedRadioConfigurations.Name})];
```

```
radio = myRadio • Update ;
```

#### **Specify Wireless Waveform**

Use the attached QAM-4-GeneratedWaveform.mat file to specify the transmit waveform. The waveStruct structure in this file contains a QAM-4 waveform that is generated by using the Wireless Waveform Generator app.

load("QAM-4-GeneratedWaveform.mat")

#### **Configure Baseband Transmitter**

Create a baseband transmitter object with the specified radio. Because the object requires exclusive access to radio hardware resources, before running this example for the first time, clear any other object associated with the specified radio. In subsequent runs, to speed up the execution time of the example, reuse your new workspace object.

```
if ~exist("bbtx","var")
        bbtx = basebandTransmitter(radio);
end
```

Configure the baseband transmitter object according to the parameters of the wireless waveform.

- Set the SampleRate property to the sample rate of the generated waveform.
- Set the CenterFrequency property to a value in the frequency spectrum indicating the position of the waveform transmission.

| bbtx.SampleRate =    | vaveStruct.Fs | ; |
|----------------------|---------------|---|
| bbtx.CenterFrequency | 2.4e9         | ; |

Set the RadioGain property according to the local wireless channel. Specify the transmit antennas.

bbtx.RadioGain = 30;

To update the dropdown menu with the antennas available for your radio, call the hTransmitAntennas helper function. Then select the antenna to use with this example.

antennaSelection = hTransmitAntennas(radio);

bbtx.Antennas = RF0:TX/RX -

#### **Plot Wireless Waveform**

Plot the first hundred samples of the wireless waveform.

```
waveform = waveStruct.waveform
figure();
subplot(2,1,1); plot(real(double(waveform(1:100))));
title("Real Part of Waveform")
xlabel("Samples"); ylabel("Amplitude");
subplot(2,1,2); plot(imag(double(waveform(1:100))),color='r');
title("Imaginary Part of Waveform")
xlabel("Samples"); ylabel("Amplitude");
```

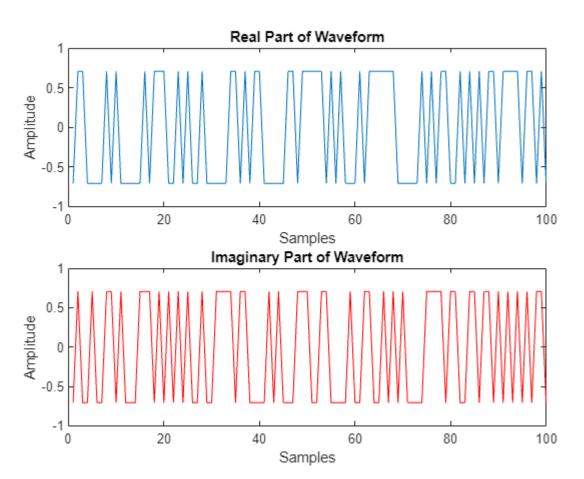

#### **Transmit Wireless Waveform**

Call the transmit function on the baseband transmitter object. Specify the type of transmission.

transmit(bbtx,waveform, continuous );

#### **End Transmission**

To end a continuous transmission, call the **stopTransmission** function on the baseband transmitter object.

stopTransmission(bbtx);

## See Also

Functions
radioConfigurations

**Objects** basebandTransmitter

#### **More About**

- "Capture from Frequency Band" on page 3-2
- "Supported Radio Devices" on page 2-3

## **Loopback Transmit and Capture**

This example shows how to configure a software-defined radio (SDR) as a baseband transceiver to transmit and capture a custom wireless waveform over the air.

#### Set Up Radio

Call the radioConfigurations function. The function returns all available radio setup configurations that you saved using the Radio Setup wizard. For more information, see "Connect and Set Up NI USRP Radios".

```
savedRadioConfigurations = radioConfigurations;
```

To update the dropdown menu with your saved radio setup configuration names, click **Update**. Then select the radio to use with this example.

```
savedRadioConfigurationNames = [string({savedRadioConfigurations.Name})];
```

| radio = | myRadio 👻 | Update |
|---------|-----------|--------|
|         |           |        |

#### **Specify Wireless Waveform**

Use the attached **TestTone.mat** file to specify the transmit waveform. The **waveStruct** structure contains a complex sine tone that is generated by using the Wireless Waveform Generator app.

```
load("TestTone.mat")
```

#### **Configure Baseband Transceiver**

Create a baseband transceiver object with the specified radio. Because the object requires exclusive access to radio hardware resources, before running this example for the first time, clear any other object associated with the specified radio. In subsequent runs, to speed up the execution time of the example, reuse your new workspace object.

```
if ~exist("bbtrx","var")
        bbtrx = basebandTransceiver(radio);
end
```

Configure the baseband transceiver object using the parameters of the wireless waveform.

- Set the SampleRate property to the sample rate of the generated waveform.
- Set the CenterFrequency property to a value in the frequency spectrum indicating the position of the waveform transmission.

```
bbtrx.SampleRate = waveStruct.Fs
bbtrx.TransmitCenterFrequency = 2.4e9
;
bbtrx.CaptureCenterFrequency = bbtrx.TransmitCenterFrequency;
```

Set the TransmitRadioGain and CaptureRadioGain properties according to the local wireless channel.

| <pre>bbtrx.TransmitRadioGain =</pre> | 10 | ]; |
|--------------------------------------|----|----|
| bbtrx.CaptureRadioGain =             | 10 | ;  |

To update the dropdown menus with the antennas available for your radio, call the hTransmitAntennas and hCaptureAntennas helper functions. Then select the antennas to use with this example.

| <pre>transmitAntennaSelection = captureAntennaSelection =</pre> | <pre>= hTransmitAntennas(radio) hCaptureAntennas(radio);</pre> | ; |
|-----------------------------------------------------------------|----------------------------------------------------------------|---|
| bbtrx.TransmitAntennas =                                        | RF0:TX/RX ·                                                    |   |
| bbtrx.CaptureAntennas =                                         | RF0:RX2 💌                                                      |   |

#### **Transmit Wireless Waveform**

Call the transmit function on the baseband transceiver object. Specify a continuous transmission.

transmit(bbtrx, waveStruct.waveform , "continuous");

#### **Capture IQ Data**

To capture the transmitted waveform, call the capture function on the baseband receiver object. Specify the length of the capture.

pause(1)

```
captureLength = milliseconds(
10
);
data = capture(bbtrx,captureLength);
```

#### **End Transmission**

To end the continuous transmission, call the **stopTransmission** function on the baseband transceiver object.

stopTransmission(bbtrx);

#### **Plot Spectrum of Captured Waveform**

Create a spectrumAnalyzer object. To speed up the execution time of this example upon subsequent runs, reuse the spectrum analyzer object. Set the sample rate of the spectrum analyzer object to the sample rate of the baseband transceiver object. Plot the spectrum and spectrogram of the captured data.

```
if ~exist("spectrumScope","var")
    spectrumScope = spectrumAnalyzer;
end
spectrumScope.SampleRate = bbtrx.SampleRate;
spectrumScope.ChannelNames = bbtrx.CaptureAntennas;
spectrumScope.FrequencyOffset = bbtrx.CaptureCenterFrequency;
spectrumScope.SpectrumUnits = "dBFS";
spectrumScope.FullScaleSource = "Property";
spectrumScope.FullScale = double(intmax('int16'));
spectrumScope(data);
spectrumScope.show;
release(spectrumScope);
```

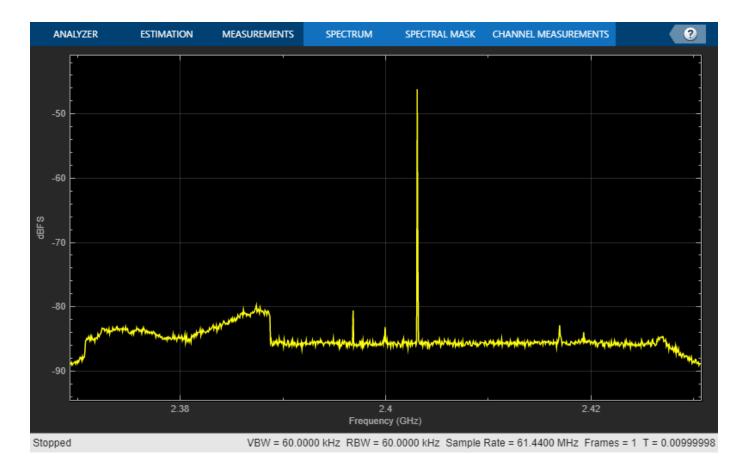

To transmit and capture the waveform again and to update the spectrum analyzer by rerunning the current section, click **Capture and plot frequency spectrum**.

Transmit, Capture, and plot frequency spectrum

#### See Also

Functions radioConfigurations

**Objects** basebandTransceiver

#### **More About**

- "Transmit Waveform" on page 3-5
- "Calibrate Radio Gain For Signal Capture"
- "Supported Radio Devices" on page 2-3

## **Triggered Capture Using Preamble Detection**

This example shows how to use a software-defined-radio (SDR) to capture data from the air using preamble detection. The example also shows how to use the transmit capabilities of the same radio to loop back a test waveform.

#### Introduction

The example demonstrates these steps.

- **1** Generate a waveform containing a preamble.
- 2 Configure the preamble detector to detect the preamble sequence.
- **3** Use the **plotThreshold** function to calibrate a fixed or adaptive threshold and capture data.
- 4 Explore trigger offset.

#### Set Up Radio

Call the radioConfigurations function. The function returns all available radio setup configurations that you saved using the Radio Setup wizard. For more information, see "Connect and Set Up NI USRP Radios".

savedRadioConfigurations = radioConfigurations;

To update the dropdown menu with your saved radio setup configuration names, click **Update**. Then select the radio to use with this example.

savedRadioConfigurationNames = [string({savedRadioConfigurations.Name})];

| radio = | MyRadio | - | Update |   |
|---------|---------|---|--------|---|
| 10010   |         |   |        | , |

#### **Generate Transmission Waveform**

Create a transmission waveform containing a Zadoff-Chu preamble sequence. To enable straightforward demonstration of the preamble detection workflow, concatenate zeros before and after the preamble.

Generate a preamble sequence of length 137 by using 38th root of the Zadoff-Chu sequence and normalize. Concatenate with zeros.

```
zcseq = zadoffChuSeq(38,137);
preamble = zcseq/norm(zcseq,2);
prePadLen = 2501;
postPadLen = 2500;
headSignal = complex(zeros(prePadLen,1),zeros(prePadLen,1));
rearSignal = complex(zeros(postPadLen,1),zeros(postPadLen,1));
inputSignal = [headSignal; zcseq*0.75; rearSignal];
```

Plot transmission waveform.

```
figure();
subplot(2,1,1); plot(real(inputSignal));
subtitle("Real Part");
xlabel("Samples");
ylabel("Amplitude");
title("Waveform with Preamble");
```

```
subplot(2,1,2);
plot(imag(inputSignal),Color='r');
subtitle("Imaginary Part");
xlabel("Samples");
ylabel("Amplitude");
```

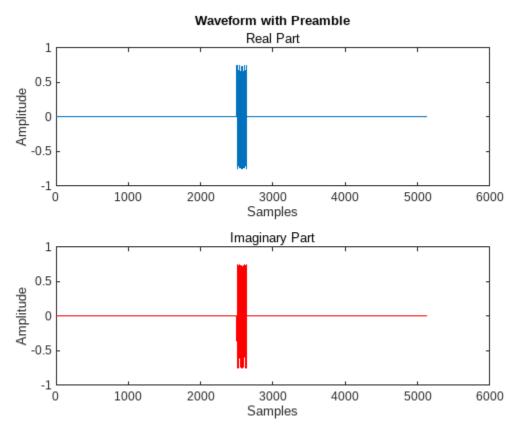

#### **Configure Preamble Detector**

Create a preamble detector object with the specified radio. Because the object requires exclusive access to radio hardware resources, before running this example for the first time, clear any other object associated with the specified radio. To speed up the execution time of the example in subsequent runs, reuse your new workspace object.

```
if ~exist("pd","var")
    pd = preambleDetector(radio);
end
```

Set the RF properties of the preamble detector. Set the RadioGain property according to the local wireless channel.

| pd.SampleRate =  | 30720 | 0000      |   | ; |          |    |        |        |     |      |
|------------------|-------|-----------|---|---|----------|----|--------|--------|-----|------|
| pd.CenterFrequen | су =  | 245000000 |   |   | ;        |    |        |        |     |      |
| pd.RadioGain =   | 30    |           | ; | % | Increase | if | signal | levels | are | low. |

To update the dropdown menu with the antennas available for capture on your radio, call the hCaptureAntennas helper function. Then select the antenna to use with this example.

captureAntennaSelection = hCaptureAntennas(radio);

pd.Antennas = RF0:RX2 -

Configure the preamble sequence for preamble detection.

pd.Preamble = preamble;

Set the capture data type to the data type of the generated transmission waveform.

```
pd.CaptureDataType = "double";
```

#### **Configure Transmission Variables**

Set the transmit gain and transmit antenna values. Set the transmit gain variable according to the local wireless channel.

txGain = 30 ; % Increase if signal levels are low.

To update the dropdown menu with the antennas available for transmit on your radio, call the hTransmitAntennas helper function. Then select the antenna to use with this example.

transmitAntennaSelection = hTransmitAntennas(radio);
txAntenna = RF0:TX/RX ;;

#### **Detect Preamble Using Fixed Threshold and Capture Data**

Data capture is triggered when the correlator output is greater than the fixed threshold. By setting the fixed threshold to 0, you can analyze the behavior of the preamble detector and understand how to set the fixed threshold value for successful detection.

Set the preamble detector to use fixed threshold. To set the threshold method, stop any ongoing transmission.

```
stopTransmission(pd);
pd.ThresholdMethod = "fixed";
```

Set the fixed threshold initially to 0.

pd.FixedThreshold = 0;

Transmit the test waveform.

```
transmit(pd,inputSignal,"continuous",TransmitGain=txGain, ...
TransmitCenterFrequency=pd.CenterFrequency,TransmitAntennas=txAntenna);
```

Use the plotThreshold function to analyze the behavior of the detector by plotting 10,000 samples. Because the fixed threshold value is 0, all samples from the correlator output are possible trigger points. Check the correlator output values at the peak trigger points. Because the sampling phase determines the quality of the correlator peak, run the plotThreshold function multiple times to see how the trigger points change.

plotThreshold(pd,10e3);

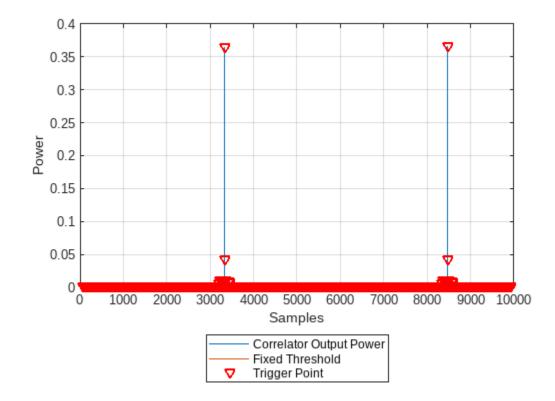

Choose a threshold value that is below any of the trigger point values. Plot the threshold information again and adjust the fixed threshold until the trigger points appear only on the correlator output peak. Run the plotThreshold function multiple times to see any sampling phase effects.

| pd.FixedThreshold =  | 0.1 |  |
|----------------------|-----|--|
| plotThreshold(pd,10e | 3); |  |

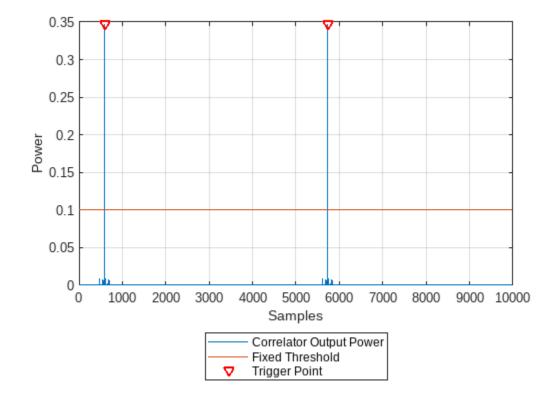

Once the threshold is set, capture data.

[data, ~, ~, status] = capture(pd,10e3,seconds(1));
plotCapturedData(data,status);

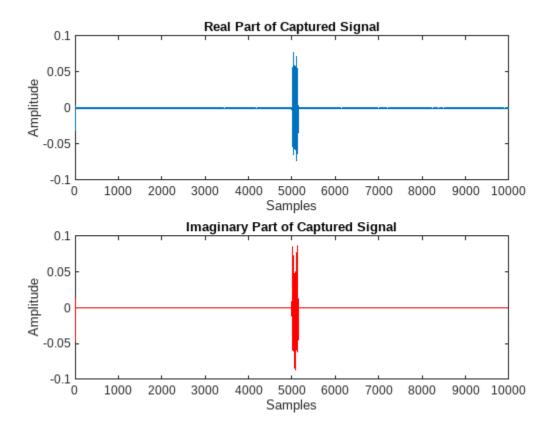

#### **Detect Preamble Using Adaptive Threshold and Capture Data**

As an alternative to the fixed threshold, data capture can be triggered when the correlator output is greater than the adaptive threshold, which dynamically varies with the input signal power. By setting the adaptive threshold gain and offset to 0, you can analyze the behavior of the preamble detector and understand how to configure the adaptive threshold for successful detection.

Set the preamble detector to use adaptive threshold. To set the threshold method, stop any ongoing transmission.

```
stopTransmission(pd);
pd.ThresholdMethod = 'adaptive';
```

Set the adaptive threshold gain and offset initially to 0.

```
pd.AdaptiveThresholdGain = 0;
pd.AdaptiveThresholdOffset = 0;
```

Transmit the test waveform.

```
transmit(pd,inputSignal,"continuous",TransmitGain=txGain, ...
TransmitCenterFrequency=pd.CenterFrequency,TransmitAntennas=txAntenna);
```

Use the plotThreshold function to analyze the behavior of the detector by plotting 10,000 samples. Check the correlator output values at the peak trigger points and run the plotThreshold function multiple times if necessary.

plotThreshold(pd,10e3);

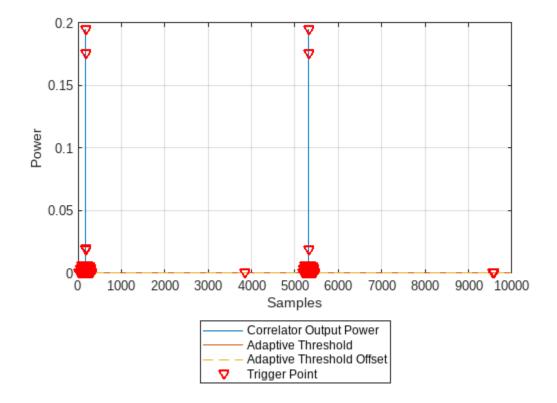

To remove all the trigger points from the bottom of the plot, set the adaptive threshold offset to a value that is above the noise floor. Adjust the adaptive threshold gain and plot the threshold information repeatedly until the correlator output is greater than the adaptive threshold.

| pd.AdaptiveThresholdOffset                                    | _ 0.05 | ]; |
|---------------------------------------------------------------|--------|----|
| <pre>pd.AdaptiveThresholdGain = platThreshold(add 1002)</pre> | 0.25   |    |
| <pre>plotThreshold(pd,10e3);</pre>                            |        |    |

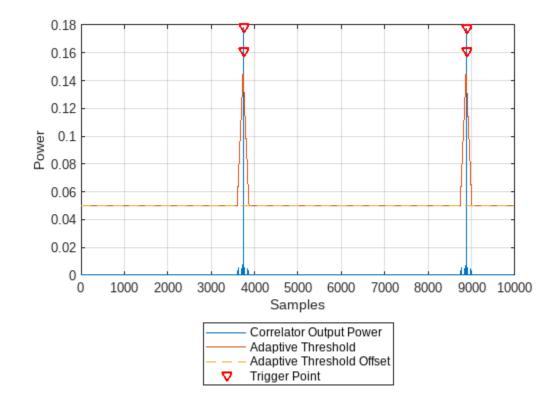

Once the threshold is configured, capture data.

[data, ~, ~, status] = capture(pd,10e3,seconds(1)); plotCapturedData(data,status);

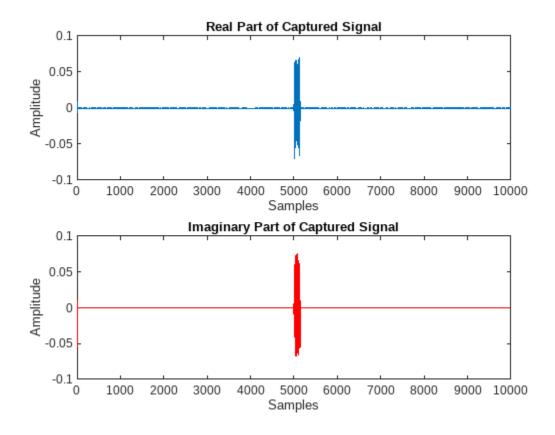

#### Set Trigger Offset to Include Preamble in Captured Data

To capture the preamble sequence, set the trigger offset to the length of the preamble. To set the trigger offset, stop any ongoing transmission.

stopTransmission(pd);

```
pd.TriggerOffset = -137 ;
```

Transmit the test waveform and capture data.

```
transmit(pd, inputSignal, "continuous", TransmitGain=txGain,...
TransmitCenterFrequency=pd.CenterFrequency, TransmitAntennas=txAntenna);
% Detect and capture 10,000 samples, with a 1 second timeout
[data, ~, ~, status] = capture(pd,10e3, seconds(1));
plotCapturedData(data, status);
```

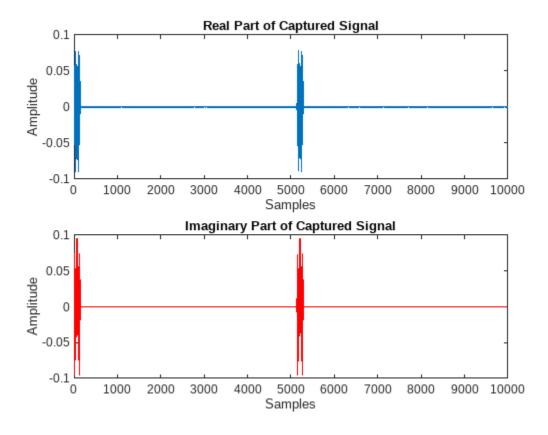

#### **End Transmission**

To end the continuous transmission, call the **stopTransmission** function on the preamble detector object.

```
stopTransmission(pd);
```

#### **Local Functions**

```
function plotCapturedData(data,status)
if status % If detection is successful, plot data
    figure();
    subplot(2,1,1); plot(real(double(data)));
    title("Real Part of Captured Signal")
    xlabel("Samples"); ylabel("Amplitude");
    subplot(2,1,2); plot(imag(double(data)),color='r');
    title("Imaginary Part of Captured Signal")
    xlabel("Samples"); ylabel("Amplitude");
else
    disp("Detection failed.")
end
end
```

#### See Also

Functions radioConfigurations

**Objects** preambleDetector

## **More About**

- "Capture from Frequency Band" on page 3-2 •
- "Supported Radio Devices" on page 2-3 •